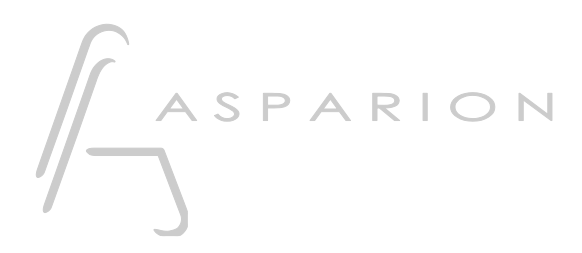

## Cubase - Advanced Preset

# D400

D400<sup>T</sup> D400F

### Cubase - Advanced Preset

Dieser Leitfaden zeigt Ihnen, wie Sie den D400 in Cubase einrichten.

Dieses Preset ist für ein aktuelles Cubase mit aktiviertem Control Room optimiert. Der Volume Encoder steuert dabei nicht den Fader der Stereospur, sondern die Lautstärke des Control Rooms.

Es bietet folgende Tastenbelegung für die Asparion D400T Transport Einheit:

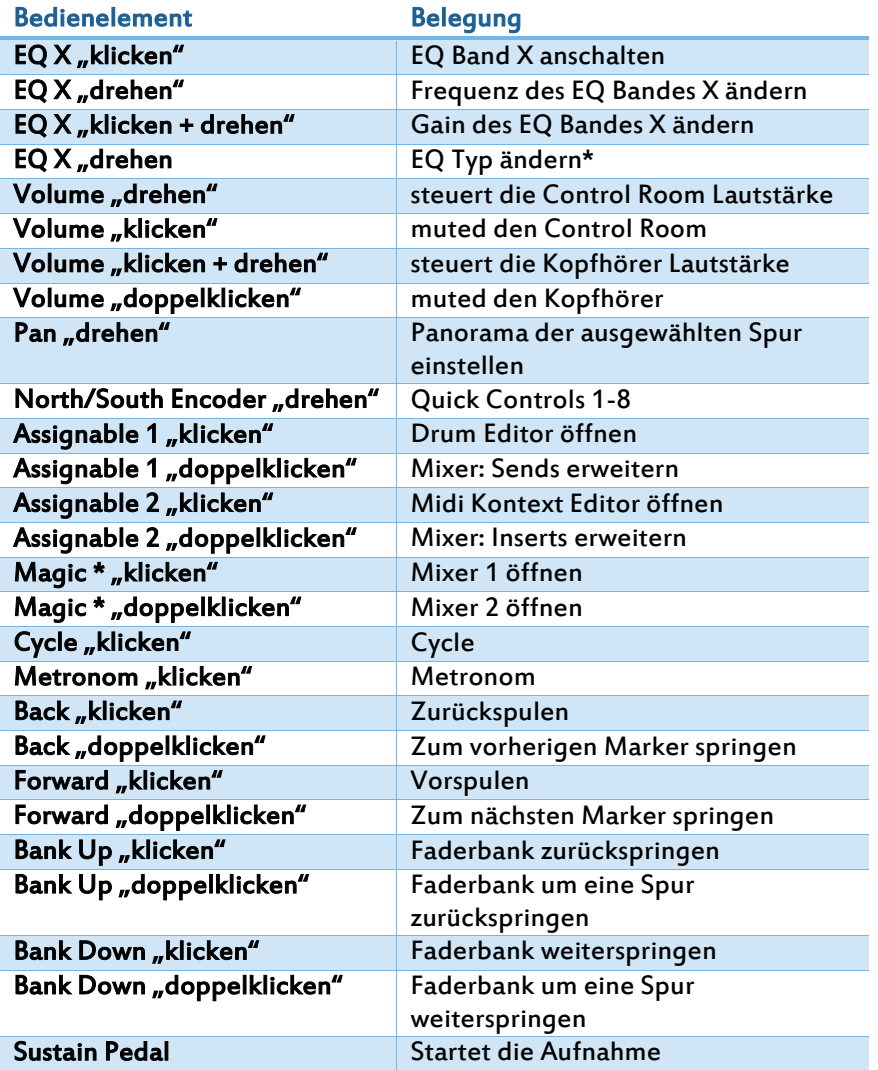

Alle Bilder wurden aus Cubase 8.5 entnommen, sind aber auch für die meisten anderen Cubase Versionen zutreffend.

Alle erwähnten Dateien finden Sie auf dem USB-Stick, im Installationsordner des Asparion Configurators oder auf unserer Internetseite.

Sollten Probleme bezüglich des Leitfadens auftreten, kontaktieren Sie uns bitte über unsere Internetseite [www.asparion.de/contact](http://www.asparion.de/contact) und wir werden Ihnen unverzüglich weiterhelfen.

#### Schritt 1:

- Öffnen Sie den Asparion Configurator
- Wählen Sie ein Preset als "Active Preset" welches Sie überschreiben möchten.

Wie Sie ein Preset wählen, ist im Haupt-Handbuch beschrieben.

 Klicken Sie auf Misc->Importieren und importieren Sie die Preset Datei Cubase Advanced.aPres

Diese Datei enthält ein kleinere Veränderungen um den Funktionsumfang des Standard Cubase Presets zu erweitern.

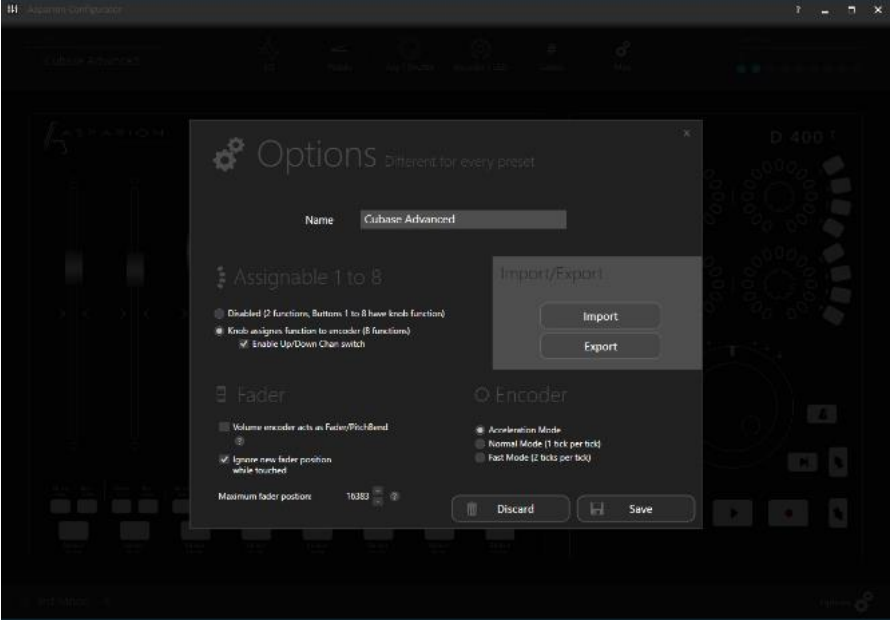

#### Schritt 2:

- **F** Öffnen Sie Cubase
- Wählen Sie Devices->Device Setup…

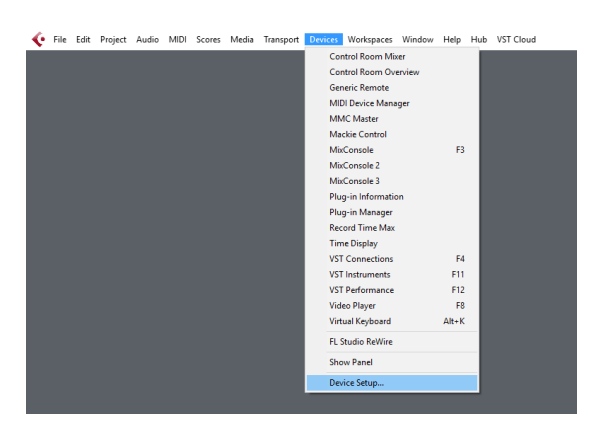

#### Schritt 3:

- Klicken Sie auf das + Symbol und fügen Sie Generic Remote hinzu
- Wählen Sie D400 als MIDI Input und als MIDI Output
- Klicken Sie Import und wählen Sie die Datei CubaseAdvancedPreset.xml

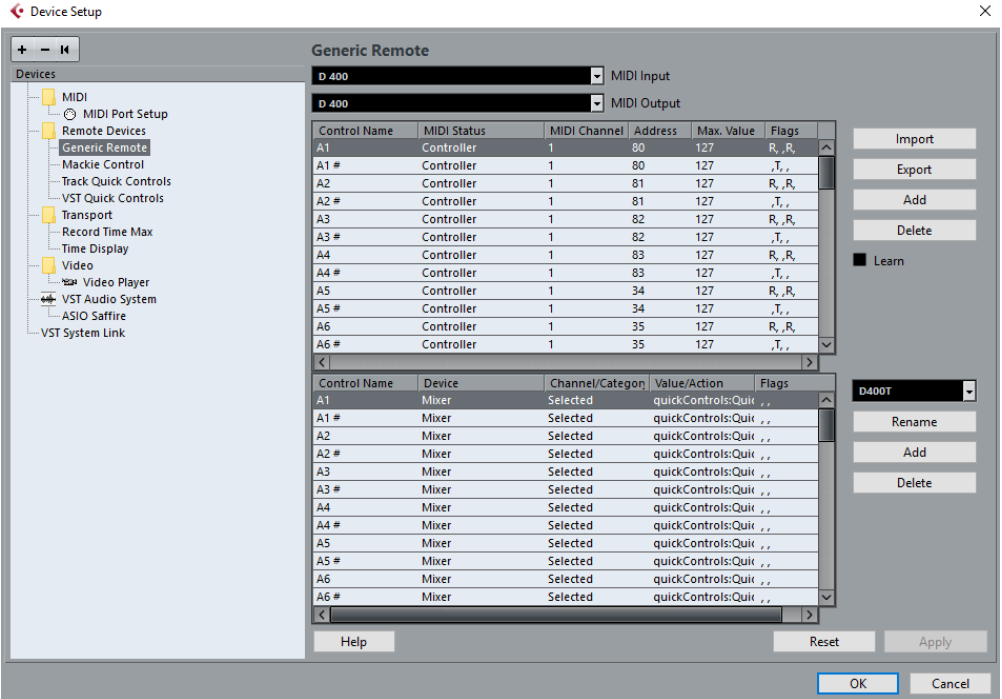

#### Schritt 4:

- Klicken Sie auf das + Symbol und fügen Sie Mackie Control hinzu
- Wählen Sie D400 als MIDI Input und als MIDI Output

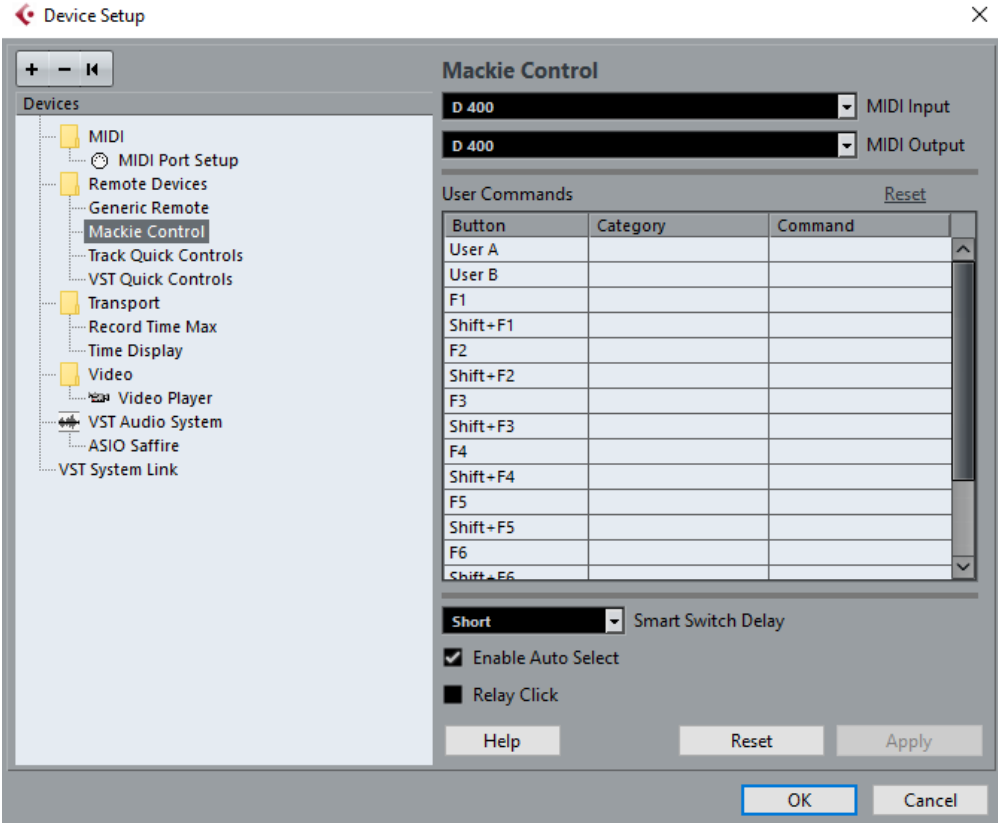

#### Schritt 5: (optional)

 Falls Sie mehr als eine Extension anschließen möchten, sollten Sie Schritt 4 wiederholen, dabei allerdings D400 (2) als MIDI Input und als MIDI Output wählen

Falls nur ein D400 angezeigt wird, sollten Sie die weiteren Extensions zuerst aktivieren. Wie Sie dies durchführen, wird im Haupt-Handbuch beschrieben.

#### FAQ – Faderbank weiterschalten funktioniert nicht richtig

" Damit die Tasten "Faderbank Up und Down" richtig funktionieren muss bei Cubase 8.5 unter "Devices -> Mackie Control" "Compatibility" ausgewählt sein. Ansonsten funktioniert das spurweise Weiterschalten der Controller Bank mit Doppelklick nicht.

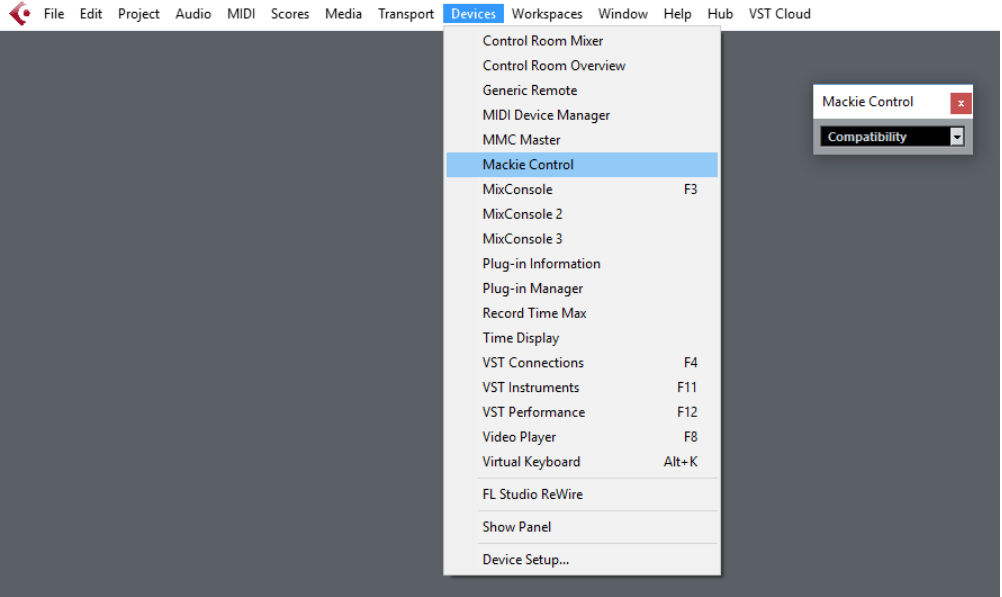

#### FAQ – VST Instrumente spielen unerwünscht Töne ab

- Wenn es Probleme mit Midi, bzw Instrumentenspuren gibt, bei denen bei Bedienung des Asparion Controllers unerwünscht Töne durch ein VST Instrument abgespielt werden, entfernen Sie den Haken bei "In 'ALL MIDI" für den D400 Controller.
- Alternativ können Sie den Midi Eingang bei allen Instrumenten/Midi Spuren gezielt z.B. auf Ihr Masterkeyboard festlegen.

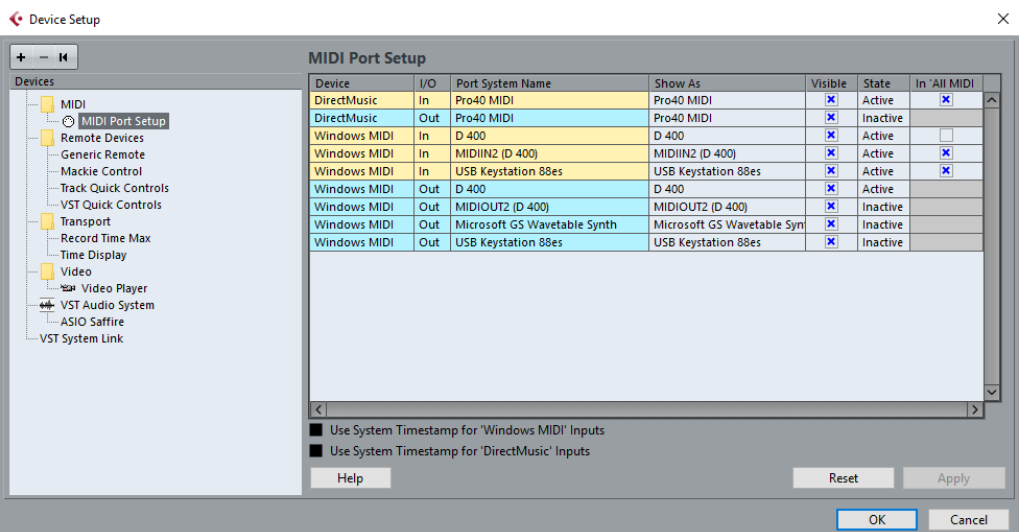

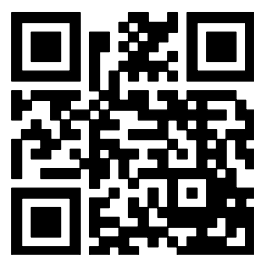

Für weitere Informationen besuchen Sie www.asparion.de